<span id="page-0-0"></span>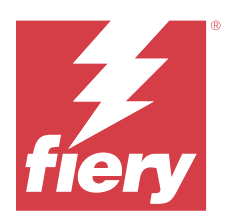

# Fiery server ayarlarını yapılandırma

# Configure erişimi

Fiery server öğesini ilk kez başlattıktan veya sistem yazılımını yükledikten sonra Fiery server öğesini kurmanız gerekir. Ayarlamazsanız varsayılan ayarlar kullanılır. Ayarların yazdırma ortamınız için uygun olduğundan emin olun. Ağ veya yazdırma ortamı değişirse ayarlarınızı düzenlemeniz gerekebilir.

Proxy sunucuları varsayılan web tarayıcısı ile kullandığınızda Configure'u, Command WorkStation'dan başlatmanız mümkün olmayabilir. Fiery server IP adresini varsayılan tarayıcı ayarlarında bir istisna olarak kaydedin. Varsayılan tarayıcı bağlantı ayarlarınızı doğrulayın ve buna göre ayarlayın.

Aşağıdaki konumlardan erişebileceğiniz Configure'ü kullanarak Fiery server ögesini bir istemci bilgisayardan kurabilirsiniz:

- **•** Command WorkStation
- **•** WebTools (desteklenen bir internet tarayıcısıyla)

# **Command WorkStation'dan Configure seçeneğine erişme**

- **1** Command WorkStation'dan istediğiniz Fiery server ürününe bağlanın ve Yönetici olarak oturum açın.
- **2** Configure'ü başlatmak için aşağıdakilerden birini yapın:
	- **•** Cihaz merkezi'nde, Genel bilgiler seçeneğini belirledikten sonra sağ alt köşedeki Configure'e tıklayın.
	- **•** Sunucu menüsünde Configure seçeneğine tıklayın.
- **3** Configure'den, geçerli Fiery server kurulum seçeneklerini değiştirin.

# **WebTools'tan Configure ögesine erişme**

Fiery server ögesini kurmak için Configure'ü kullanın. Fiery server ilk defa açıldığında veya sistem yazılımı yüklendikten sonra kurulum gerekir. Kullanıcıların Fiery server ögesine gönderdiği işler için yazdırma tercihleri ve ağ ortamı hakkında bilgileri belirtmek için de Configure'ü kullanırsınız.

- **1** İnternet tarayıcısı açın ve Fiery server IP adresini yazın. Web hizmetlerini yazıcı kontrol panelinde devre dışı bırakırsanız https://IP adresi yazmanız gerekir.
- **2** WebTools'ta, Configure sekmesine tıklayın.

**Not:** Configure'ü başlattığınızda tarayıcı bir güvenlik sertifikası hatası gösterebilir. Hataya rağmen güvenle devam edebilirsiniz.

**3** Yönetici ayrıcalıklarıyla oturum açın.

# Sunucu kurulumu

Fiery server öğesini kurmak için Configure uygulamasını kullanın. Fiery server ilk defa açıldığında veya sistem yazılımı yüklendikten sonra kurulum gerekir. Kullanıcıların Fiery server öğesine gönderdiği işler için yazdırma tercihleri ve ağ ortamı hakkında bilgileri belirtmek üzere de Configure uygulamasını kullanırsınız.

**Not:** Bazı Configure seçenekleri, Fiery server öğeniz tarafından desteklenmiyor olabilir.

Bu Yardımda ele alınmayan Configure seçenekleri hakkında bilgi için kullanıcı kılavuzu setinin bir parçası olan *Yapılandırma ve Kurulum* öğesine bakın.

# **Yapılandırma iş akışı**

Configure aracılığıyla ağ üzerinden işleri yazdırmak ve işlemek için gerekli olan Fiery server ayarlarını görüntüleyebilir ve koruyabilirsiniz.

- **1** Sunucu yapılandırma ayarlarını görüntülemek için Command WorkStation içerisinde istediğiniz Fiery server öğesine bağlanın ve Cihaz merkezi > Genel > Sunucu yapılandırması öğelerini tıklatın.
- **2** Ayarları değiştirmek için sağ alt köşede bulunan Configure öğesini tıklatın. Configure öğesine erişim sağlamanın alternatif yolları için bkz. [Configure erişimi](#page-0-0) sayfa no 1.
- **3** Configure öğesinden, değiştirmek istediğiniz ayara gidin.
- **4** Bir seçenek için ayarı değiştirdikten sonra İptal veya Kaydet öğesini tıklatın.
- **5** Değişikliklerinizi tamamladıktan sonra, Fiery server öğesini yeniden başlatın.

**Not:** Yaptığınız değişiklikler, Fiery server öğesi yeniden başlatılana kadar uygulanmaz.

#### **Kullanıcılar ve Gruplar**

Kullanıcıları gruplara atayarak Fiery server'a erişen kullanıcılar için ayrıcalıkları tanımlayabilirsiniz. Varsayılan olarak birkaç grup verilmiştir. Bir grup içindeki tüm kullanıcılar aynı ayrıcalıklara sahiptir.

Configure > Kullanıcı hesapları bölümünden kullanıcılar ve gruplar hakkında ayrıntılı bilgiye erişebilirsiniz.

Kullanıcıları, oluşturduğunuz bir gruba atamaya ek olarak, kurumunuzun küresel adres listesinden de kullanıcı ekleyebilirsiniz. Bunun için ilk olarak Fiery server üzerindeki LDAP hizmetlerini etkinleştirmeniz gerekir.

#### **Yeni kullanıcılar oluşturma**

Kullanıcılar global adres listesi veya iletişim listesinde değilse el ile kullanıcıları oluşturabilirsiniz. İletişim listesinde görüntülenen tüm adlar, bir gruba atadığınız kullanıcı haline gelebilir.

Yöneticiler ve Operatörler gruplarının sırayla "Yönetici" veya "Operatör" olarak adlandırılan varsayılan bir kullanıcısı mevcuttur.

- **1** Configure'den Kullanıcı hesapları'nı seçin.
- **2** Fiery iletişim listesi düğmesine tıklayın.
- **3** Fiery iletişim listesi iletişim kutusunda, Kullanıcı ekle düğmesine tıklayın.
- **4** Kullanıcı oluştur iletişim kutusunda, gereken bilgileri belirtin. Oluştur'a tıklayın.
- **5** Kapat'a tıklayın.

#### **Mevcut gruplara kullanıcı ekleme**

Mevcut bir gruba mevcut kullanıcıları ekleyebilir veya yeni kullanıcılar oluşturup bunları mevcut gruba ekleyebilirsiniz. Kullanıcıları istediğiniz kadar gruba ekleyebilirsiniz.

Bir kullanıcı hesabı oluşturmak, kullanıcı bir gruba ekleninceye kadar onun için herhangi bir ayrıcalık atamaz.

- **1** Configure'den Kullanıcı hesapları'nı seçin.
- **2** Kullanıcı eklemek istediğiniz grubu seçin.
- **3** Kullanıcıları ata'ya tıklayın.
- **4** Aşağıdaki yaklaşımlardan herhangi birini kullanarak kullanıcıyı gruplara gerektiği şekilde atayın:
	- **•** Yeni bir kullanıcı oluşturmak ve onu gruba atamak için açılır listeden Yeni kullanıcı oluştur ve ata'yı seçin, Kullanıcı oluştur iletişim kutusuna uygun bilgileri yazın, ardından Kaydet'e tıklayın.
	- **•** Mevcut kullanıcı hesabını gruba atamak için İletişim bilgileri listesinden ekle'yi seçin. Kullanıcıları ata iletişim kutusunda Fiery iletişim bilgileri listesi kullanıcıları altına hesap adını girin ve Geri düğmesine basın veya listelendiyse hesabı seçip Kullanıcıları ekle'ye tıklayın.
	- **•** Gruba bir SSO kullanıcı hesabı atamak için Azure AD'den ekle seçimini yapın. Kullanıcıları Ata iletişim kutusunda SSO Kullanıcıları listesi seçimini yapın ve oturum açın. Kullanıcının aktif bir Azure oturumu zaten varsa WebTools kullanıcı listesini Azure'dan alır. Aktif bir oturumu yoksa kullanıcının Azure oturum açma bilgisini girmesi istenir. Listeden SSO kullanıcısını arayın, listede görünüyorsa hesabı seçin ve Kullanıcıları ekle'ye tıklayın.
	- **•** Global adres listesinden bir kullanıcı atamak için Global adres listesinden ekle'yi seçin. LDAP yapılandırılırsa ve etkinleştirilirse bu liste organizasyonunuzun şirket veri tabanında bulunan adları içerir. LDAP ayarlarını yapılandır düğmesi gösteriliyorsa LDAP ayarlarını Command WorkStation ile çalışmak üzere yapılandırmak için bu düğmeye tıklayın.
- **5** Gruplara kullanıcı hesapları ekleme işlemi sona erdiğinde Kapat'a tıklayın.

#### **Gruplardan kullanıcıları kaldırma**

Bir kullanıcıyı bir gruptan kaldırabilirsiniz. Kullanıcının önceden Fiery server ürününe gönderdiği tüm işler işlenmeye devam eder ve İş günlüğü ilgili iş bilgileri ile kullanıcı adını saklar.

Bir kullanıcıyı bir gruptan kaldırsanız bile kullanıcı Fiery iletişim listesinde kalır.

**Not:** "Yönetici" veya "Operatör" olarak adlandırılmış varsayılan kullanıcıları kaldıramazsınız.

- **1** Configure'den Kullanıcı hesapları'nı seçin.
- **2** Kullanıcının bulunduğu grubu seçin.
- **3** İmleci gruptan kaldırmak istediğiniz kullanıcı adının üzerine getirin. Düzenle ve Sil simgeleri görüntülenir.
- **4** Sil simgesine tıklayın. Kullanıcı gruptan silinir, fakat Fiery iletişim listesinde kalır.

#### **Kullanıcı özniteliklerini değiştirme**

Kullanıcı şifresi ve e-posta adresi gibi kullanıcı özniteliklerini değiştirebilirsiniz. Kullanıcı önceden oturum açtıysa, kullanıcı oturumu kapatıp yeniden oturum açtığında değişiklikleriniz kullanıcıyı etkiler.

Varsayılan Yönetici ve Operatör şifrelerini değiştirmek için aşağıdaki prosedürü kullanabilir veya yeni bir şifre yapılandırabilirsiniz.

- **1** Configure'den Kullanıcı hesapları'nı seçin.
- **2** Fiery iletişim listesi düğmesine tıklayın.
- **3** İmleci kullanıcı adının üzerine getirin. Düzenle simgesi görüntülenir.
- **4** Düzenle simgesine tıklayın. Kullanıcıyı düzenle iletişim kutusundan kullanıcı özniteliklerini düzenleyin ve Kaydet'e tıklayın.

#### **Grup ayrıcalıklarını değiştirme**

- **1** Configure'den Kullanıcı hesapları'nı seçin.
- **2** İmleci bir kullanıcı grubunun üzerine getirin. Düzenle simgesi görüntülenir.
- **3** Düzenle simgesine tıklayın. Grubu düzenle iletişim kutusunda, ayrıcalıkları seçin veya kaldırın ve Kaydet'e tıklayın.

**Not:** Bu ayrıcalıklar tüm Fiery servers'ta desteklenmeyebilir.

- **•** Kalibrasyon Bu grup üyelerinin Fiery server'ı kalibre etmesine olanak sağlar. Varsayılan gruplar için yalnızca Yönetici ve Operatör grupları bu ayrıcalığa sahiptir.
- **•** Sunucu ön ayarları oluştur Bu grup üyelerinin, kullanıcıların işleri için seçebileceği bir yazdırma seçenekleri kümesini kaydetmesine olanak sağlar.
- **•** İş akışlarını yönet Bu grup üyelerinin, Sunucu ön ayarları ve sanal yazıcılar oluşturmasına, düzenlemesine ve silmesine olanak sağlar.
- **•** İşleri düzenle Üyelerin Tutuldu veya Yazdırıldı kuyruklarındaki işleri düzenlemesine olanak sağlar.

#### **Kullanıcıları silme**

Bir kullanıcıyı Fiery server'dan tamamen silebilirsiniz. Kullanıcının önceden Fiery server'a gönderdiği tüm işler işlenmeye devam eder ve İş Günlüğü ilgili iş bilgileri ile kullanıcı adını saklar.

**Not:** Yönetici veya Operatör adlı varsayılan kullanıcıları ve Yöneticiler veya Operatörler grubunu silemezsiniz.

**1** Configure'den Kullanıcı hesapları'nı seçin.

- **2** Bir kullanıcıyı Fiery server'dan tamamen silmek için şu işlemi yapın:
	- **a)** Fiery iletişim listesi düğmesine tıklayın.
	- **b)** Fiery iletişim listesi iletişim kutusunda, imleci silmek istediğiniz kullanıcı adının üzerine getirin. Düzenle ve Sil simgeleri görüntülenir.

**Not:** Sil simgesi yalnızca kullanıcıyı silme izniniz varsa görüntülenir.

- **c)** Sil simgesine tıklayın. Kullanıcı Fiery server'dan tamamen silinir.
- **d)** Kapat'a tıklayın.

#### **Tek Oturum Açma (SSO)**

Fiery server, Microsoft'un Azure Active Directory (AAD) hizmeti ile bulut tabanlı Tek Oturum Açma (SSO) kullanıcı kimlik doğrulaması yapabilen OpenID Connect protokolünü destekler. Kullanıcılar Fiery server uygulamasında mevcut AAD oturum açma bilgilerini kullanarak oturum açar.

SSO kimlik doğrulama yöntemi, Çok Faktörlü Kimlik Doğrulama (MFA) teknolojisini destekler. SSO, gerekli bilgileri doğrulayarak kullanıcı kimliğinin belirlenmesine yardımcı olur. Uygun erişime sahip olan kullanıcılar, SSO sayesinde her zaman kimlik doğrulaması yapmak zorunda kalmadan Fiery server uygulamasında oturum açabilir. Fiery server, kullanıcı şifrelerini yerel olarak depolamadığından SSO güvenli bir şekilde oturum açma fırsatı sunar.

Fiery server proxy sunucusuna bağlı olmamalıdır. Doğrudan internete bağlı olmalıdır. Ayrıca internetin ve aktif bir Microsoft Azure hesabının olduğundan emin olmanız gerekir.

#### **Azure AD'ye yeni bir uygulama kaydetme**

Kullanıcı hesaplarının bulunduğu Azure AD kiracısına bir uygulama kaydetmeniz gerekir.

- **1** Azure hesabınızda oturum açın.
- **2** Azure Active Directory > Yönet > Uygulama kayıtları > Yeni kayıt bölümüne gidin.
- **3** Bir uygulama kaydet sayfasına bilgileri girin.

Yeniden Yönlendirme URL'sini şuradan kopyalayabilirsiniz: WebTools > Configure > Ağ > Tek Oturum Açma. Bu işlem sırasında Yeniden Yönlendirme URL'sini eklemeseniz bile uygulama kaydedilir. Yeniden Yönlendirme URL'sini daha sonra ekleyebilirsiniz.

**4** Kaydol'a tıklayın.

#### **Bir uygulamayı kaydettikten sonra Yeniden Yönlendirme URL'si ekleme**

- **1** Genel bakış bölümünde Yeniden Yönlendirme URL'si ekle'ye tıklayın.
- **2** Sağ taraftaki bölmede Platform yapılandırmaları altından Bir platform ekle'ye tıklayın.
- **3** Mobil uygulamalar ve masaüstü uygulamaları'nı seçin.
- **4** Özel Yeniden Yönlendirme URL'leri bölümünden Yeniden Yönlendirme URL'si ekleyin.
- **5** Configure seçeneğine tıklayın.

#### **API izni verme**

Uygulamayı kaydettikten sonra uygulamanın Azure AD'den bilgileri okuyabilmesi için API izni vermeniz gerekir.

- **1** Azure hesabınızda oturum açın ve Yönet > API izinleri > İzin ekle bölümüne gidin.
- **2** API izni iste sayfasından Microsoft Graph > Yetki verilen izinler seçimini yapın.
- **3** Arama çubuğuna "directory" yazın ve Directory.Read.All onay kutusunu seçin.
- **4** İzin ekle'ye tıklayın. İstek yönetici tarafından kabul edilmelidir.

#### **SSO'nun oturum açma yöntemi olarak kullanılmasını sağlama**

SSO kullanıcılarının Command WorkStation ve WebTools uygulamalarında oturum açmasına izin verebilirsiniz Kimlik doğrulama mesajlarını farklı bir dilde görmek için tarayıcı dilinizi değiştirin.

- **1** Configure > Ağ > Tek Oturum Açma (SSO) bölümünde SSO'yu etkinleştir seçimini yapın.
- **2** Azure hesabından aşağıdaki bilgileri kopyalayıp Tek Oturum Açma penceresine yapıştırın:
	- **•** OpenID Connect meta veri belgesi
	- **•** Dizin (Kiracı) kimliği
	- **•** Uygulama (İstemci) kimliği

Dizin (Kiracı) kimliği ve Uygulama (İstemci) kimliği kayıtlı uygulamanın Genel Bakış bölümünde bulunur. Aynı bölümdeki Bitiş Noktaları'na tıkladığınızda OpenID Connect meta veri belge URL'si görülür.

**3** Yeniden Yönlendirme URL'sini kopyalayın ve Azure'da kayıtlı uygulamanın Kimlik doğrulama bölümüne ekleyin.

Yeniden Yönlendirme URL'si önceden oluşturulmuştur ve içerisinde Fiery server adı bulunur. Ana bilgisayar adı değişirse Fiery server yeniden başlatılmalı ve Azure'da kayıtlı uygulamanın Kimlik doğrulama bölümüne Yeniden Yönlendirme URL'si eklenmelidir.

Fiery server, aynı şirket içi ağdaki başka bir Fiery server ile aynı ana bilgisayar adına sahip olamaz.

- **4** Kaydet'e tıklayın.
- **5** Bilgileri onaylamak için Doğrula'ya tıklayın.

Web tarayıcınızda açılır pencere engelleyicinin kapalı olması gerekir.

**6** Uyarı sayfasında Gelişmiş'e tıklayıp Riski kabul et ve devam et'e tıklayın.

Web tarayıcınıza bağlı olarak seçenek adları farklı olabilir.

Bilgiler doğruysa doğrulama işlemi 180 saniye içinde tamamlanır. Doğrulama zaman aşımına uğrarsa kimlik doğrulama prosedürünü yeniden başlatın.

#### **Configure Uygulamasında Kullanıcı Hesabı Ekleme (WebTool)**

Yönetici, SSO yapılandırmasından sonra gruplara belirli kullanıcı ayrıcalıklarına sahip kullanıcılar ekleyebilir.

**1** Şu şekilde oturum açın: Configure > Kullanıcı hesapları > Kullanıcıları ata > Azure AD'den ekle.

**2** Kullanıcıları ata penceresinden Oturum aç'a tıklayın.

Aktif bir Azure oturumunuz zaten varsa WebTools kullanıcı listesini Azure'dan alır. Aktif bir oturumunuz yoksa Azure oturum açma bilgisini girmeniz istenir.

**3** Eklemek istediğiniz kullanıcı adını seçin ve sağ oka tıklayın.

## **Sunucu kurulumu**

Genel ayarları belirleme, iş seçeneklerini ayarlama, Yönetici ve Operatör şifrelerini yapılandırma, İş günlüğünü yönetme ve JDF ayarlarını belirleme gibi görevleri gerçekleştirebilirsiniz.

#### **Fiery server adını belirleme**

Fiery server adını belirleyebilir ve diğer genel ayarları yapılandırabilirsiniz.

- **1** Configure'den, Fiery sunucusu > Sunucu adı'nı seçin.
- **2** Fiery server için ağ üzerinde görmek istediğiniz adı yazın.

**Not:** Birden fazla Fiery server varsa bunlara aynı adı vermeyin.

#### **Dil ve bölgesel ayarları yapılandırma**

Bir dil seçtiğinizde, bölgesel ayarlar (saat ve tarih dışında), seçiminize göre otomatik olarak yapılandırılır. Ayarların herhangi birini gerektiğinde el ile de değiştirebilirsiniz.

- **1** Configure'dan Fiery sunucusu > Bölgesel ayarlar seçeneklerini belirleyin.
- **2** Sunucu dili'nde bir dil seçin.
- **3** Bölgesel ayarları tek tek (ör. yalnızca Ölçüm birimlerini) değiştirmek istiyorsanız, gerektiği şekilde ayarları değiştirin.
- **4** Değişikliklerinizi kaydedin.

**Not:** Dil değişikliğinin uygulanması için Fiery server yeniden başlatılmalıdır.

#### **Tarihi ve saati el ile yapılandırma**

Bölgesel ayarlar özelliği saat dilimi ve gün ışığı tasarrufu ayarlarını el ile belirlemenize olanak sağlar.

- **1** Configure'dan Fiery sunucusu > Bölgesel ayarlar seçeneklerini belirleyin.
- **2** Tarih ve saat belirtin.

#### **Tarih ve saati otomatik olarak yapılandırma**

Bir saat sunucusu ve bir yoklama aralığı seçerek otomatik bir tarih ve saat mekanizması kullanabilirsiniz.

- **1** Configure'den Fiery sunucusu > Bölgesel ayarlar seçeneklerini belirleyin.
- **2** Tarihi ve saati otomatik olarak ayarla'yı seçtikten sonra Yönet bağlantısına tıklayın.

**3** Bir saat sunucusu ve yoklama aralığı seçin.

Yoklama aralığı, Fiery server ürününün saat sunucusundan ne sıklıkta güncelleme aldığını belirler.

#### **İş seçeneklerini ayarlama**

Yazdırılan kuyruğunun etkinleştirilmesi veya etkinleştirilmemesi gibi tüm işleri etkileyen seçeneklerin ayarlarını yapılandırabilirsiniz.

**1** Configure'den, İş yönetimi > Yazdırılan kuyrukseçimlerini yapın, ardından Yazdırılan işleri kaydet onay kutusunu seçin.

Bu seçenek etkinse işleri Fiery server uygulamasına tekrar göndermeden Yazdırılan kuyruğundan yeniden basabilirsiniz. Bu seçenek etkin değilse, işler yazdırıldıktan sonra Fiery server sabit diskinden silinir.

**2** Yazdırılan kuyruğunda kaydedilen işler alanında, Yazdırılan kuyruğuna kaydedilmesini istediğiniz iş sayısını yazın.

**Not:** Bu seçenek yalnızca Yazdırılan kuyruğunu etkinleştirdiyseniz kullanılabilir. Yazdırılan kuyruğuna kaydedilen işlerin, Fiery server sabit diskinde yer kapladığını unutmayın.

- **3** Fiery server, içe aktarıldığında işin ilk sayfasının küçük resim önizlemesini oluşturur. Bu önizleme her zaman bekletilen işlerde oluşturulur ve bu davranışı kapatmak için hiçbir seçenek yoktur.
- **4** Fiery server uygulamasını büyük işleri bekletmeden işlemeye (RIP uygulamaya) başlayacak şekilde yapılandırmak için İş yönetimi'ni ve ardından Alma sırasında RIP onay kutusunu seçin.

Bu seçeneği etkinleştirmeden önce şu noktaları göz önünde bulundurun:

- **•** Alma sırasında RIP için PDF ve VDP işleri desteklenmez çünkü bu işlerin işlenmeden önce tamamen bekletilmesi gerekir.
- **•** Alma sırasında RIP'i etkinleştirme seçeneği ağ üzerinden alınan bazı işlerin sırasız bir şekilde basılmasına neden olabilir.
- **•** Ağ ortamına ve işi Fiery server uygulamasına gönderen istemci bilgisayarın hızına bağlı olarak, Alma sırasında RIP seçeneğini etkinleştirmek Fiery server kaynaklarının uzun bir süre boyunca yalnızca bu seçenek için kullanılmasına neden olabilir ve Alma sırasında RIP işi hala bekletilirken daha küçük ve/veya daha hızlı işlerin "öne alınmasını" ve işlenmesini engelleyebilir.
- **5** Bir iş seçenekleri dosyası ile PS'den PDF'ye dönüştürme'yi kontrol etmek için İş yönetimi > PS'den PDF'ye dönüştürme öğelerini seçin.
- **6** Yaptığınız değişiklikleri kaydedin.

#### **Yönetici ve Operatör şifrelerini yapılandırma**

Varsayılan Yönetici ve Operatör şifrelerini ayarlayabilirsiniz. Varsayılan olarak Fiery server öğesinde Operatör şifresi değil, Yönetici şifresi ayarlanır. Fiery server öğesini yetkisiz değişikliklere karşı korumak için Yönetici şifresini değiştirin.

**Not:** Ayarladığınız şifreleri takip edin.

Şifrelerle ilgili daha fazla bilgi için kullanıcı kılavuz setinin bir parçası olan *Yapılandırma ve Kurulum* öğesine bakın.

**1** Configure'dan Güvenlik seçeneğini belirleyin.

- **2** Aşağıdakilerden birini seçin:
	- **•** Yönetici şifresi
	- **•** Operatör şifresi
- **3** Yeni bir şifre girin ve onaylayın.
- **4** Değişikliklerinizi kaydedin.

#### **Sistem günlükleri indirme**

Sistem günlüklerini Configure'den indirebilirsiniz. Bu günlükler bilgisayarınıza ZIP dosyası olarak kaydedilir ve sorun giderme amacıyla Teknik destek bölümüne gönderilebilir.

- **1** Configure ögesinde Fiery sunucuları > Sistem günlükleri'ne tıklayın.
- **2** İndir seçeneğine tıklayın.

## **İş günlüğünü yönetme**

İş günlüğü, Fiery serverüzerinde kaydedilen bir dosyadır. İş günlüğünün en son temizlendiği veya Fiery server yazılımının yeniden yüklendiği andan itibaren Fiery server tarafından işlenen tüm işleri listeler.

Her İş günlüğü girdisinde kullanıcı adı, belge adı, yazdırma tarih ve saati ve sayfa sayısı yer alır.

- **1** Configure'den, Fiery sunucusu > İş günlüğü seçimlerini yapın.
- **2** Fiery server İş günlüğünü otomatik olarak dışa aktaracak şekilde yapılandırmak için İş günlüklerini otomatik dışa aktarmayı etkinleştir'i seçin.

Bunu seçerseniz, gönderme işleminin yapılacağı tarih ve saati belirtin. İş günlüğü, CSV (Virgülle ayrılan değerler) dosyası olarak gönderilir.

**3** İş günlüğü'nün gönderildikten sonra otomatik olarak temizlenmesi için Gönderdikten sonra iş günlüğünü temizle'yi seçin.

**Not:** Gönderme işlemi başarısız olsa bile İş günlüğü temizlenir. İş günlüğü'nü kritik kayıt tutma bilgileri olarak kullanıyorsanız, bu seçeneği belirlemeyin. Bu durumda, İş günlüğü'nün başarılı olarak kaydedildiğinden emin olduktan sonra Fiery server ürününden temizlemenizi öneririz.

**4** İş günlüğü'nü SMB ile göndermek için SMB'yi seçin ve gerekli bilgileri girin. SMB bilgilerinin doğru şekilde girildiğinden emin olmak için Doğrula'ya tıklayın.

#### **JDF ayarları**

JDF (İş tanımı biçimi) teknolojisi iş biletleri için XML tabanlı açık bir sektör standardıdır. Farklı grafik sanat uygulamaları ve sistemleri arasındaki bilgi alışverişini kolaylaştırır.

Fiery JDF, JDF biletlerinin oluşturulmasına izin veren uygulamalardan JDF işlerinin Fiery server öğesine sunulmasını sağlar.

JDF ayarlarını belirtmek ve Fiery JDF sürümünü, JDF cihazı kimliğini ve JMF URL'sini görüntülemek için Configure'ü kullanın.

JDF ve JMF hakkında daha fazla bilgi için bkz. *Fiery Command WorkStation Help*.

- **1** Configure dan İş gönderme > JDF ayarları seçeneklerini seçin
- **2** JDF'yi etkinleştir seçeneğini belirleyin.
- **3** Sanal yazıcı Fiery server öğesi için yapılandırıldıysa Sanal yazıcıdan iş ayarlarını kullan seçeneğinden bir tercih yapın.

**Not:** Bu seçeneği yalnızca iş akışınız için geçerliyse belirtin.

- **4** İş eylemi içinden varsayılan bir yazdırma kuyruğu eylemi belirtin.
- **5** JDF biletinde belirtilen ayarları geçersiz kılmak istiyorsanız Yukarıdaki ayarlarla JDF işinin üzerine yaz seçeneğini belirleyin.
- **6** JMF (iş mesajlaşma biçimi) URL bölümünde JDF iş akışlarını ayarlamak için kullanabileceğiniz Fiery server hakkındaki salt okunur bilgiler görüntülenir.
- **7** JDF işlerinin yazdırıldıktan sonra nasıl kapatılmasını istediğinizi belirtin.
- **8** JDF işini kapatmak için gerekli öğeleri belirtin. İşin otomatik olarak veya el ile kapatılabilmesi için burada seçtiğiniz öğeler doldurulmalıdır.
- **9** Fiery server'nın ortak kaynakları aradığı ağ yollarını belirtin.

Fiery server, gerekli nesneleri bulana kadar bu ağ yollarında belirlediğiniz sırayla arama yapar. Bir yol girdiğinizde Fiery server, bu yolun ağda olup olmadığını doğrulamaz.

**Not:** İşlerinin kaynaklara erişim sağlayabilmesi için kullanıcıları bu yollar konusunda bilgilendirin.

**10** Yaptığınız değişiklikleri kaydedin.

#### **İletişim bilgilerini belirtme**

Fiery server ve yazdırma cihazı için destek sağlayan kişiler için iletişim bilgilerini belirtebilirsiniz.

- **1** Configure'dan, Fiery sunucusu seçeneğini ardından Fiery desteği iletişim bilgileri veya Yazıcı desteği iletişim bilgileri seçeneğini belirleyin.
- **2** Mevcut alanlara iletişim bilgilerini yazın.

**Not:** Bu alana girmiş olduğunuz iletişim bilgileri Cihaz merkezi'ndeki WebTools ve Command WorkStation öğelerinde de görüntülenir.

**3** Değişikliklerinizi kaydedin.

# **Ağ kurulumu**

Fiery server öğesini ağınıza ekleyin.

Birbiriyle iletişim kurarken bilgisayarlar, sunucular ve Fiery server tarafından kullanılacak ağ adreslerini ve adları girin. Fiery server öğesinin, uygun bilgiler için ağı sorgulayabilmek üzere çalışan bir ağa bağlandığından emin olun.

#### **Ethernet hızını yapılandırma**

Fiery server öğesinin bağlı olduğu ağın hızını belirtin. Hızı bilmiyorsanız Otomatik algılama özelliğini kullanabilirsiniz.

- **1** Configure'dan Ağ > Ethertnet hızı seçeneğini belirleyin.
- **2** Fiery server öğesinin bağlı olduğu ağın hızını seçin.

Ağ ortamınız karışık ise veya ağ hızını bilmiyorsanız, Otomatik (10/100/1000) seçeneğini belirleyin.

**3** Değişikliklerinizi kaydedin.

## **LDAP'yi yapılandırma**

Fiery server'niz bu seçeneği destekliyorsa, LDAP protokolü aracılığıyla kuruluşunuzdaki kurumsal bilgi sunucularıyla iletişim kurmak için Fiery server'yi yapılandırabilirsiniz. Fiery server, belirli özellikler için e-posta adresleri listelerine erişebilir.

**Not:** LDAP sunucusu ile Fiery server 'in Sistem Saati (Sunucu > Genel > Tarih ve Saat) arasındaki zaman farkı beş dakika veya daha az olmalıdır.

- **1** Configure'den, Ağ > LDAP seçimlerini yapın.
- **2** LDAP Yapılandırma penceresinde LDAP'yi etkinleştir onay kutusunu seçin.
- **3** LDAP sunucusunun adını veya IP adresini yazın.

LDAP sunucusu IP adresi ve ana bilgisayar adı, DNS sunucusunda kayıtlı olmalıdır.

- **4** LDAP sunucusu ile iletişim kurmak için gerekli bağlantı noktası numarasını yazın.
- **5** Güvenli iletişimi zorunlu kılmak için Güvenli iletişim(TLS) seçimini yapın.
- **6** Kimlik doğrulama gerekliyse, Kimlik doğrulama gerekli öğesini seçin ve kimlik doğrulama türünü belirtin.
- **7** LDAP sunucusuna bağlanmak için kullanıcı adını ve şifresini girin.
- **8** Kimlik doğrulama türü olarak GSSAPI yöntemini seçtiyseniz, Alan adı kısmına LDAP sunucusunun alan adını yazın.
- **9** Arama tabanı kısmına, Fiery server ürününün LDAP sunucusunu bulmak için arama yaptığı konumu yazın. Arama tabanı konumunu doğrulamak için ekranın alt kısmındaki Doğrula düğmesine tıklayın.
- **10** Maksimum giriş alanına, Fiery server öğesinin LDAP sunucusundan kabul ettiği maksimum giriş sayısını yazın.
- **11** Arama zaman aşımı alanında, Fiery server öğesinin LDAP sunucusu ile iletişim kurmaya çalışırken harcadığı maksimum süreyi belirtin..
- **12** Yaptığınız değişiklikleri kaydedin.

#### **Web hizmetlerini ve ıPP yazdırmayı yapılandır**

Web hizmetlerini etkinleştirme, kullanıcıların WebTools kullanmasını sağlar.

Fiery server üzerinde ve kullanıcı bilgisayarlarında TCP/IP etkinleştirilmelidir. Her bir bilgisayar Java özelliği etkin yüklü bir Web tarayıcısı ve geçerli bir IP adresi veya DNS ana bilgisayar adı gerektirir.

Web hizmetlerini etkinleştirdikten sonra İnternet yazdırma protokolü'nü (ıPP) etkinleştirebilirsiniz. Fiery server'in tüm modelleri IPP yazdırmayı desteklemiyor.

Tarayıcı ve bilgisayar gereksinimleri hakkında bilgi için bkz. *Yapılandırma ve Kurulum*. Kullanıcıların bilgisayarlarında IPP yazdırmanın kullanılması hakkında daha fazla bilgi almak amacıyla bkz. *Yazdırma*. Bu belgeler kullanıcı kılavuz setinin parçasıdır.

- **1** Configure'den İş gönderme'ye tıklayın ve IPP'yi seçin.
- **2** Yaptığınız değişiklikleri kaydedin.

#### **SNMP'yi yapılandır**

Uzaktan erişimi yapılandırmaya ve diğer Fiery server özelliklerine izin vermek için SNMP'yi etkinleştirin.

- **1** Configure'den, Ağ > SNMP seçimlerini yapın.
- **2** SNMP'yi etkinleştir seçimini yapın.
- **3** Fiery server ögesini kendi orijinal SNMP ayarlarına geri yüklemek için Geri yükle düğmesine tıklayın.

**Not:** SNMP sayfasını yüklendikten sonra SNMP ayarları değiştirildiyse, değişiklik yapmadan önce Geri yükle seçeneğine tıklamanız gerekir.

- **4** Güvenlik düzeyi listesinden aşağıdakilerden birini seçin:
	- **•** Minimum SNMP sürüm 1'deki işlevselliğe karşılık gelir.
	- **•** Orta -SNMP sürüm 3 için daha fazla güvenlik sunar.
	- **•** Maksimum SNMP sürüm 3 için en güvenli ayar.
- **5** Okuma topluluğu ve Yazma topluluğunun isimlerini girin.
- **6** SNMP sunucusuyla kimlik doğrulama veya şifreleme gerektirmeyen bir kullanıcı adı belirlemek için Güvenli olmayan kullanıcı adı alanına adı yazın.
- **7** SNMP sunucusuyla kimlik doğrulama veya şifreleme gerektiren bir kullanıcı adı belirlemek için Güvenli kullanıcı adı alanına adı yazın ve aşağıdaki bilgileri belirleyin.
	- **•** Kullanıcı kimlik doğrulama tipi
	- **•** Kullanıcı kimlik doğrulama şifresi güvenli kullanıcı adı baz alınarak MIB değerlerini okuma şifresi
	- **•** Kullanıcı gizliliği türü şifreleme türü (DES veya yok)
	- **•** Kullanıcı gizlilik şifresi
- **8** Yaptığınız değişiklikleri kaydedin.

# **Protokolleri yapılandırma**

TCP/IP ayarlarını belirttiğinizde, bir DHCP veya BOOTP sunucusundan otomatik olarak adresler atayabilirsiniz.

Bu yaklaşımı kullanırsanız, sertifikalar, IPsec, güvenlik, WINS sunucusu, DNS veya Ethernet için TCP/IP ayarlarını yapılandırmadan önce uygun sunucunun çalıştırıldığından emin olun.

#### **Ethernet için TCP/IP'yi yapılandırma**

Fiery server öğesinin, IP adresini otomatik olarak almasını belirtebilir veya adresi el ile ayarlayabilirsiniz.

**Not:** Fiery server, TCP/IP'yi daha sonra devre dışı bıraksanız da atanan IP adreslerini depolar. Fiery server öğesinin IP adresini başka bir cihaza atamanız gerekiyorsa, önce Fiery server adresini geri döngü adresine (127.0.0.1) ayarlayın.

Fiery server, benzersiz ve geçerli IP adresi gerektirir. Fiery server öğesinin, IP adresini otomatik olarak almasını belirtebilir veya adresi el ile ayarlayabilirsiniz. Fiery server öğesinin IP adresini otomatik olarak almasına izin verirseniz, ağ geçidi adresini de otomatik olarak alır.

DNS veya WINS sunucusu için IP adresleri gibi diğer IP adresi türlerini otomatik olarak ayarlamak istiyorsanız, Fiery server öğesinin kendi IP adresini otomatik olarak almasına izin vermeniz gerekir.

#### **Fiery server öğesinin TCP/IP adresini otomatik olarak almasına izin verme**

Fiery server öğesinin IP adresini, alt ağ maskesini ve varsayılan ağ geçidi adresini otomatik olarak almasını sağlayabilirsiniz.

- **1** Configure'dan Ağ > IPv4 adresi seçeneklerini belirleyin.
- **2** Configure IP adresi öğesini Otomatik olarak ayarlayın.
- **3** DNS sunucusunun ve WINS sunucusunun otomatik olarak veya el ile yapılandırılmasını seçin.
- **4** Değişikliklerinizi kaydedin.
- **5** Ağınız IPv6 adresleri kullanıyorsa, Ağ > IPv6 adresi öğesini seçin ve IPv6 adresini etkinleştir seçeneğini belirleyin.

**Not:** IPv6'nın çalışması için IPv4'ün etkinleştirilmesi gerekir.

**6** Değişikliklerinizi kaydedin.

#### **Fiery server için TCP/IP adreslerini el ile ayarlama**

TCP/IP adreslerini el ile ayarlamak için IP adresini, alt ağ maskesini ve varsayılan ağ geçidi adresini belirtmeniz gerekir.

- **1** Configure'dan Ağ > IPv4 adresi seçeneklerini belirleyin.
- **2** Configure IP adresi öğesini El ile olarak ayarlayın.
- **3** İlgili alanlara IP adresini, alt ağ maskesini ve varsayılan ağ geçidi adresini girin.
- **4** DNS sunucusunun ve WINS sunucusunun otomatik olarak veya el ile yapılandırılmasını seçin.
- **5** Değişikliklerinizi kaydedin.
- **6** Ağınız IPv6 adresleri kullanıyorsa, Ağ > IPv6 adresi öğesini seçin ve IPv6 adresini etkinleştir seçeneğini belirleyin.

**Not:** IPv6, IPv4 öğesinin etkinleştirilmiş olmasını gerektirir.

**7** Değişikliklerinizi kaydedin.

#### **DNS'yi yapılandırma**

Fiery server'ın bir IP adresine ad vermesine izin vermek için DNS ayarlarını yapılandırın.

Fiery server ürününün DNS adresini otomatik olarak almasına izin vermek için ilk olarak Fiery server ürününün kendi IP adresini otomatik olarak almasına izin vermeniz gerekir.

**1** Configure'den Ağ > IPv4 adresi seçeneğini belirleyin.

- **2** DNS sunucusunu yapılandır'ı seçtikten sonra Otomatik veya El ile seçenekleri arasından tercihinizi yapın.
- **3** El ile seçeneğini belirlerseniz, birincil ve ikincil DNS sunucuları için IP adresini ve DNS sonekini (alan adı) yazın.
- **4** Yaptığınız değişiklikleri kaydedin.

#### **WINS sunucusunu yapılandırma (ad çözümlemesi)**

WINS sunucusunu otomatik olarak veya el ile yapılandırmayı seçebilirsiniz. WINS sunucusu sayesinde kullanıcılar IP adresi yerine ad ile ağ kaynaklarına erişim sağlayabilirler.

WINS sunucusunun Fiery server tarafından otomatik olarak yapılandırılmasına izin vermek için Fiery server IP adresi de otomatik olarak yapılandırılmalıdır.

- **1** Configure'den Ağ > IPv4 adresi seçeneğini belirleyin.
- **2** WINS sunucusunu yapılandır seçeneğinin yanında, Otomatik veya El ile seçeneğini belirleyin.
- **3** El ile seçeneğini belirlerseniz Fiery server ürününün IP adresini yazın.

Kullanıcılar SMB (Sunucu ileti bloğu) aracılığıyla Fiery server ürününe eriştiğinde ad ağ üzerinde görüntülenir. Bu ad, Fiery server adı ile aynıdır.

**4** Yaptığınız değişiklikleri kaydedin.

#### **Bağlantı noktalarını ve IP adreslerini kontrol etme**

Fiery server öğesine yapılan bağlantıları kontrol etmek için belirli IP bağlantı noktaları üzerinden iletişim kurulmasına izin verebilir veya IP adresi aralığını kısıtlayabilirsiniz.

#### **Belirlenen IP bağlantı noktaları üzerinden iletişime izin verme**

Fiery server öğesinde yetkisiz bağlantıları kısıtlamak için ağ etkinliğini belirli bağlantı noktalarına kısıtlayabilirsiniz. Yetkisiz bağlantı noktalarından gönderilen komutlar veya işler, Fiery server tarafından yoksayılır.

- **1** Configure'dan Güvenlik > TCP/IP bağlantı noktası filtreleme seçeneğini belirleyin.
- **2** TCP/IP bağlantı noktası filtrelemeyi etkinleştir öğesini seçin ve etkinleştirilecek bağlantı noktalarını belirtin.

Fiery server öğesinde yalnızca yetkilendirmek istediğiniz bağlantı noktalarını seçin.

**3** Değişikliklerinizi kaydedin.

Fiery server öğesinde Uzak masaüstü erişimini etkinleştirmek için bağlantı noktası 3389'un ve (Fiery sunucusu bölümünde bulunan) Uzak masaüstü seçeneğinin etkinleştirildiğinden emin olun.

**Not:** Her Fiery server, bağlantı noktası 3389 seçeneğini desteklemez.

#### **Bir IP adresleri aralığına izin verme veya kısıtlama**

IP adreslerinin kabul edilmesine veya reddedilmesine ilişkin belirlemeyi yaparak Fiery server öğesine yetkisiz bağlantıları kısıtlayın.

Özellikle kabul ettiğiniz IP adresleri dışındaki tüm IP adreslerini varsayılan olarak reddedebilirsiniz veya özellikle reddettiğiniz IP adresleri dışındaki tüm IP adreslerini varsayılan olarak kabul edebilirsiniz. Kabul etmek veya reddetmek için birden fazla aralık veya IP adresi belirleyebilirsiniz. Yetkisiz IP adreslerinden gönderilen komutlar veya işler, Fiery server tarafından yoksayılır. IP adreslerini varsayılan olarak reddederseniz ve kabul edilecek geçerli IP adreslerini belirtmezseniz, Fiery server için tüm ağ iletişimi devre dışı bırakılır.

- **1** Configure'dan Güvenlik > IP adresi filtreleme seçeneğini belirleyin.
- **2** IPv4 adresi filtrelemeye izin vermek için IPv4 adresi filtreleme onay kutusunu seçin, IPv4 için Varsayılan filtre politikasının reddettikleriniz dışındaki IP adreslerini kabul etme şeklinde mi yoksa kabul ettikleriniz dışındaki IP adreslerini reddetme şeklinde mi olması gerektiğini belirleyin. IP adresi aralığını ve aralığı kabul etmek veya reddetmek isteyip istemediğinizi belirlemek üzere IPv4 adres filtreleme ekle seçeneğini tıklatın. Birden fazla aralık ekleyebilirsiniz.
- **3** IPv6 adresi filtrelemeye izin vermek için IPv6 adresi filtreleme onay kutusunu seçin, IPv6 için Varsayılan filtre politikasının reddettikleriniz dışındaki IP adreslerini kabul etme şeklinde mi yoksa kabul ettikleriniz dışındaki IP adreslerini reddetme şeklinde mi olması gerektiğini belirleyin. IP adresi ve öneki uzunluğunu, ayrıca bu adresi kabul etmek veya reddetmek isteyip istemediğinizi belirlemek üzere IPv6 adres filtreleme ekle seçeneğini tıklatın. Birden fazla IP adresi ekleyebilirsiniz.
- **4** Değişikliklerinizi kaydedin.

#### **IPsec'i (İnternet protokolü güvenliği) yapılandırma**

Kullanıcıların bilgisayarı IPsec'i destekliyorsa, kullanıcılardan gelen şifrelenmiş iletişimleri kabul etmek için Fiery server öğesini etkinleştirebilirsiniz.

- **1** Configure'dan Güvenlik > IPSec'i seçin.
- **2** IPSec'i etkinleştir seçeneğini belirleyin.
- **3** Önceden paylaşılan tuşu tanımlamak için Önceden paylaşılan tuş kutusuna yazın.

Önceden paylaşılan tuşu tanımlarsanız, IPsec kullanan tüm gelen iletişimlerin bu anahtarı içermesi gerekir.

**4** Değişikliklerinizi kaydedin.

#### **Sertifikaları yönet**

Fiery server, kullanıcı bilgisayarları ve Fiery server bileşenleri arasında güvenli bağlantı gerektirir. TLS üzerinden HTTPS, iki son nokta arasındaki iletişimi şifreler. WebTools'tan Fiery server'e bağlantı için HTTPS gereklidir. Bu iletişimler, TLS 1.2 ve 1.3 ile şifrelenir.

Fiery server, yöneticinin TLS iletişimleri sırasında kullanılan sertifikaları yönetmesine olanak tanır (Base64'te kodlanmış X.509 sertifika biçimi). Fiery server, 4096, 3072 ve 2048 bit anahtar uzunluğuna sahip RSA sertifikalarını destekler.

Sertifikaları şu şekillerde yönetebilirsiniz:

- **•** Otomatik olarak imzalanan dijital sertifikalar oluşturun.
- **•** Fiery server için bir sertifika ve onun ilgili özel anahtarını ekleyin.
- **•** Güvenilir bir sertifika yetkilisinden sertifika ekleme, tarama, görüntüleme ve kaldırma.

**Not:** Otomatik olarak imzalanan sertifikalar güvenli olmadığından güvenilir Sertifika yetkilisinden (CA) bir sertifika kullanmanız gerekir.

Güvenilir bir Sertifika yetkilisi tarafından imzalı bir sertifika aldıktan sonra sertifikayı Configure içinde Fiery server ögesine yükleyebilirsiniz.

#### **Bir sertifika veya özel anahtar ekle**

Bir sertifika veya özel anahtar eklediğinizde, konumunu belirtirsiniz.

**1** Bir sertifikayla ilgili bilgileri görüntülemek için fareyi sertifika adının üzerine getirin ve ardından göz simgesine tıklayın.

Ayrıca çöp kutusu simgesine tıklayarak sertifikayı silebilirsiniz.

- **2** Configure'den, Güvenlik > Güvenilir sertifikalarseçimlerini yapın.
- **3** Ekle'ye tıklayın.
- **4** Dosyayı seçmek için Gözat'a ve ardından Ekle'ye tıklayın.

#### **Fiery server öğesinin Web sunucusu bölümüne sertifika atama**

Web sunucusu tarafından kullanılan bir sertifika atayabilir veya yeniden atayabilirsiniz.

- **1** Configure'dan Güvenlik > Sunucusu sertifikası'nı seçin.
- **2** Otomatik olarak imzalanan sertifika oluştur'u tıklatın.
- **3** Sertifika bilgilerini belirtin ve kaydedin.
- **4** Web sunucusu tarafından kullanılan sertifikayı değiştirmek için sertifikayı seçin, Sertifikayı değiştir seçeneğini tıklatın ve sonra sertifikanın veya özel anahtarın konumunu belirtin.

#### **Atanan bir sertifikayı silme**

Atanan bir sertifikayı silebilirsiniz.

- **1** Configure'den, Güvenlik > Güvenilir sertifikalarseçimlerini yapın.
- **2** İmleci silmek istediğiniz sertifikanın üzerine getirin. Sil simgesine (çöp kutusu) görüntülendiğine dikkat edin.
- **3** Sil ikonuna tıklayın.

#### **Güvenlik seçeneklerini yapılandırma**

Fiery sunucuları, ön tanımlı güvenlik profili seçme veya kullanıcı verilerini şifreleme gibi güvenlik yönetiminde kullanabileceğiniz birçok araç sunar.

#### **PostScript güvenliğini yapılandırma**

PostScript güvenliği, yazılım, yazı tipleri, renk dosyaları ve işlere erişimi Fiery server üzerinde kısıtlar. Yazı tiplerini PostScript tabanlı bir yazı tipi indirme aracı kullanarak yüklemek için bu seçeneği temizleyin.

- **1** Configure'dan Güvenlik'i seçin.
- **2** PostScript Güvenliği için onay kutusunu işaretleyin.

#### **Güvenlik profili seçme**

Fiery güvenlik profilleri, Fiery server öğesini koruma altına almanızı sağlayan ayarlara hızlıca ulaşmanızı sağlar.

- **1** Configure'den şu seçimi yapın: Güvenlik > Güvenlik profilleri.
- **2** Standart veya Yüksek için sütunun altındaki Seç düğmesine tıklayın. Profiller sütunlu düzende görüntülenir.
	- **•** Standart: varsayılan güvenlik ayarı
	- **•** Yüksek: Fiery server öğesinin daha da güvenli olmasını sağlar ve en yaygın kullanılan güvenlik özelliklerini etkinleştirir
	- **•** Geçerli: geçerli güvenlik ayarlarının salt okunur özeti
- **3** Kaydet'e tıklayın.

Bazı kurulum seçenekleri, Güvenlik profilleri'nde görüntülenmeyen ek alt seçeneklere sahiptir. Güvenlik profili, temel (yüksek düzey) ayarı açıp kapatmanıza olanak tanır. Mevcut alt seçenekler varsayılan ayarlarında tutulur. Profil seçip tercihlerinizi kaydettikten sonra alt seçenekleri yapılandırabilirsiniz.

#### **Güvenlik olaylarını topla**

Kuruluşunuzdaki uygunluk gereksinimlerine yardımcı olmak için Fiery server ögesi Güvenlik denetimi günlüğü'ne kaydedilen güvenlikle ilgili olayları toplar.

Günlükler, ortak SIEM günlük toplama ve analiz çözümleri tarafından desteklenen bir biçimdedir.

Olaylar JSON biçimindedir. Olayları Fiery, LLC müdahalesi olmadan okuyabilirsiniz.

- **1** Configure'den Güvenlik > Güvenlik denetimi günlüğü seçimini yapın.
- **2** Güvenlik denetimi günlüğünü etkinleştir'i seçin.
- **3** Toplanan olayları görüntülemek için İndir'e tıklayın. Günlük ZIP dosyası olarak sağlanır.
- **4** fieryauditlog.evtx'i ayıkla ve Windows olay görüntüleyicisi'nde aç

Güvenlik olayları, ayrılan disk depolama kapasitesine göre korunur. Günlük boyutu, maksimum depolama sınırına (400MB) ulaştığı zaman, daha eski olaylar otomatik olarak kaldırılır.

#### **Yazıcı ayarlarını yapılandırma**

Baskı bağlantılarını yayınlayabilir ve iş işlemeyi etkileyen diğer ayarları yapabilirsiniz.

- **1** İş gönderme > Kuyruklar seçeneğinde, Fiery server öğesinde yayınlamak üzere yazdırma bağlantılarını seçin.
	- **•** Baskı kuyruğunu yayınla İşlerin alındıkları sıraya göre işlendiği ve yazdırıldığı standart Fiery server kuyruğudur. Fiery server ögenizde bu seçeneğin farklı bir adı olabilir veya kuyruk her zaman etkin olduğundan kullanılamaz.
	- **•** Tutma kuyruğunu yayınla Baskı işlerini daha sonra iş yönetimi araçlarıyla basmak için kullanılan bir depolama alanıdır.
	- **•** Yazı tipi kuyruğunu yayınla Yazı tiplerini indirmek için bunu seçin. Ayrıca PostScript güvenliğini devre dışı bırakmanız gerekir (Güvenlik > PostScript Güvenliği).
- **2** İşlerin Fiery Hot Folders kullanılarak gönderilmesini sağlamak için İş gönderme ve ardından Fiery Hot Folders onay kutusunu seçin.
- **3** Yaptığınız değişiklikleri kaydedin.

## **RIP ayarlarını yapılandırma**

Dosyaların Fiery server tarafından nasıl işlendiğini belirlemek için ayarları belirtin.

#### **Adobe PDF Print Engine (APPE)**

Fiery server, PDF işleri PostScript'e dönüştürmeye gerek kalmadan işlemek ve görüntülemek için daima Adobe PDF Print Engine (APPE) kullanır. Configure içinde buna yönelik bir seçenek olsa da, bu ayar her zaman açıktır.

#### **PostScript ayarlarını yapılandırma**

PostScript işlerini etkileyen ayarları yapılandırabilirsiniz. Bu ayarlar, kullanıcıların bir ayar belirtmediği işleri etkiler.

Bazı ayar birleşimleri uygun olmayabilir (örneğin, saydamlar üzerine çift taraflı yazdırmayı belirtme). Uygun olmayan bir ayar birleşimi belirtirseniz, bir hata mesajı görüntülenmez.

- **1** Configure'dan RIP > PS ayarları seçeneklerini belirleyin.
- **2** Seçenekler için ayarları belirtin.
- **3** Değişikliklerinizi kaydedin.

PostScript ayarları hakkında bilgi için kullanıcı kılavuzu setinin bir parçası olan *Yapılandırma ve Kurulum* öğesine bakın.

#### **VDP ayarlarını yapılandırma**

Değişken veri baskısı (VDP) tarafından kullanılan nesneler için FreeForm işlerine ve ağ konumlarına (yollar) önceden ayrıştırılacak kayıt sayısını belirleyebilirsiniz.

- **1** Configure'den, RIP > VDP seçimlerini yapın.
- **2** Kullanıcılar bir FreeForm 1 veya FreeForm Create işine yükleme ya da çift taraflı yazdırma uygulayacaksa, kaydın uzunluğunu seçin:
	- **•** İş Kayıt sınırını tüm iş olarak tanımlar.
	- **•** Ana FreeForm Kayıt sınırını Ana FreeForm olarak tanımlar.

**3** Bir iş bekletilirken incelenecek kayıt sayısını belirleyin.

Bir sayı yazarsanız Fiery server, kayıt uzunluğunun kayıtlar arasında tutarlı olup olmadığını belirlemek için bu sayı kadar kaydı örnek olarak inceler. Bu örnekteki kayıtlar aynı uzunluğa sahipse Fiery server, işteki tüm kayıtların aynı uzunluğa sahip olduğunu varsayar.

Fiery server herhangi bir kaydın farklı uzunluğa sahip olduğunu algılarsa (ister Tüm kayıtlar'ı ister bir örnek sayısı belirtin) Fiery server, işleme veya yükleme amaçları için gerekli olduğunda tüm kayıtları inceler. Fiery server, bekleme süresinde örnek kayıtlar arasında farklı bir uzunluk algılamaz ancak daha sonra farklı bir uzunluğa sahip ardışık kayıt algılarsa, kullanıcıdan ek eylem gerçekleştirmesi istenir.

- **4** Fiery server öğesinin ortak nesneleri aradığı ağ yollarını belirtmek için Ekle'ye tıklayın.
- **5** Görünen pencereye yol adını yazın.

Yolun adını yazarken, eşlenen sürücü biçimini (ör. Z:\klasör) ya da bir UNC (ör. \\bilgisayar adı\klasör) kullanın.

- **6** Yol, kimlik doğrulaması gerektiren bir bilgisayarda bulunursa Uzak sunucu kimlik doğrulaması'nı seçin, ardından uygun kullanıcı adını ve şifreyi girin.
- **7** Tamam'a tıklayın.
- **8** Daha fazla yol eklemek için Ekle'ye tıklayın ve bu adımları tekrarlayın.
- **9** Yaptığınız değişiklikleri kaydedin.

#### **HyperRIP Modu**

HyperRIP yazdırma işlerini aynı anda işleyerek yazdırma işlerinin performansını en üst düzeye çıkarır. Bu özellik, yazdırma işleri genellikle bir veya iki sayfadan uzun olduğunda çok kullanışlıdır.

HyperRIP Moduna erişmek için Configure > RIP > HyperRIP Modu seçimini yapın.

- **•** Fiery server ögesinin, işlerin en verimli şekilde işlenmesini sağlayacak modu seçmesine izin vermek için Otomatik'i seçin.
- **•** İşler genellikle 10-20 sayfadan kısa olduğunda, çoklu yazdırma işlerini aynı anda işlemek için Çoklu iş öğesini seçin.
- **•** İşler genellikle 10-20 sayfadan uzun olduğunda, ayrı ayrı işleri aynı anda işlenecekleri bölümlere ayırmak için Tek iş öğesini seçin.

**Not:** En verimli seçim, işlenmekte ve yazdırılmakta olan işlerin sayısına ve türüne bağlıdır. En yüksek verimlilik için, tipik bir işleme ve yazdırma işleri karışımı sırasında her bir seçim için çıktı oranının karşılaştırılmasını öneririz.

#### **Dağıtılan RIP**

Uygun lisansla, Fiery server işleri birden fazla kanatta işleyebilir. Arka uç baskı hattının her zaman dolu olmasını sağlamak için birden fazla karmaşık iş hızlı ve paralel bir şekilde işlenebilir. İşler Fiery server'e geldiğinde, üretkenliği en üst düzeye çıkarmak için işlenmek üzere kanatlara dağıtılırlar.

Dağıtılan RIP Fiery server'in mevcut tüm işlevselliğini korur ve mevcut tüm Fiery uygulamaları ile uyumludur.

#### **Donanım gereksinimleri**

Dağıtılan RIP'in minimum 64 GB RAM ile Fiery XB kanatlarını çalıştırabilmesi gerekir. CPU veya disk sürücüsü için özel gereksinimler yoktur.

#### **HyperRIP**

Her Dağıtılan RIP, üzerinde HyperRIP çalıştırabilir. Ancak, dağıtılan RIP etkin olduğunda Configure'deki HyperRIP seçeneği kullanılamaz. Bunun yerine bu iş işleme dağıtımı otomatik olarak gerçekleşir.

- **•** İşler, İş paralel modda olduğu gibi kanatlar arasında işlenir. Her kanat aynı anda farklı bir işi işleyebilir.
- **•** Her kanat içinde işler, Sayfa paralel moddaki gibi işlenir.

Dağıtılan RIP olsa bile Band paralel modu her zaman açıktır (Fiery server Band paralel modu için yapılandırılmışsa). Band paralel modu bir Configure seçeneği içermiyor. Yalnızca bir veya iki sayfanın PDF'lerini işler ve APPE etkinleştirilmelidir.

# **Yazı tipleri**

Yazı tipleri yönetimi penceresi Fiery server ögesi üzerinde bulunan tüm yazı tiplerini listeler. Ayrıca yazı tipi listesini yerel bir yazıcıya da yazdırabilirsiniz.

#### **Fiery sunucusu'nda yazı tiplerini yönetme**

Yazı tipi listesini basabileceğiniz gibi yazı tipi ekleyebilir, güncelleyebilir ve silebilirsiniz.

Configure'de şu ayarları yapın:

İş gönderme > Kuyruklar > Yazı tip kuyruğunu yayınla ögelerini etkinleştirin. Güvenlik nedeniyle Yazı tipi kuyruğu'nu yalnızca yazı tiplerini yüklerken etkinleştirin.

PostScript yazı tipleri için Güvenlik > PostScript güvenliği ögelerini devre dışı bırakın.

**Not:** Sunucuda bulunan veya desteklenen bir uygulama ile indirilen tüm Japonca yazı tipleri kilitlidir. Fiery server uygulamasına indirilen Japonca yazı tipleri yalnızca yükleme uygulaması kullanılarak silinebilir.

- **1** Cihaz merkezi'ni şu işlemlerden biriyle açın:
	- **•** Sunucular bölmesinde sunucu adı yanındaki Daha fazla simgesine (üç dikey nokta) tıklayın.
	- **•** Sunucular bölmesindeki sunucu adına çift tıklayın.
	- **•** Şu seçimi yapın: Sunucu > Cihaz merkezi'ne tıklayın.
	- **•** Sunucu adına sağ tıklayın ve Cihaz merkezi'ni seçin.
- **2** Kaynaklar > Yazı tipleri'ne tıklayın.
- **3** PS yazı tipleri seçimini yapın.

Fiery server uygulamasında halen bulunan yazı tiplerinin listesi görünür.

**4** Yazı tipi eklemek veya mevcut yazı tiplerini güncellemek için Yeni ekle'ye tıklayın. İndirmek istediğiniz yazı tipini bulmak için Ekle'ye ve ardından sırayla Tamam'a ve Yenile'ye tıklayın.

Adobe PostScript Tip 1 yazı tiplerini ekleyebilirsiniz.

- **5** Bir yazı tipini silmek için Yazı tipi listesinden kilitli olmayan bir yazı tipini seçin ve Sil'e tıklayın. Kilitli yazı tipleri silinemez.
- **6** Yazı tipi listesini yazdırmak için Yazdır'a tıklayın.
- **7** PostScript yazı tiplerini eklediyseniz Güvenlik > PostScript güvenliği ögelerini yeniden etkinleştirin.

## **Yazı tiplerini yedekleme ve geri yükleme**

Fiery server ögesi üzerindeki tüm yazı tiplerini yedekleyebilir ve geri yükleyebilirsiniz. Tek tek yazı tiplerini seçemezsiniz.

Fiery server uygulamasında yazı tiplerini yedeklemek ve geri yüklemek için Yönetici olarak oturum açmanız gerekir.

- **1** Cihaz merkezi'ni şu işlemlerden biriyle açın:
	- **•** Sunucular bölmesinde sunucu adı yanındaki Daha fazla simgesine (üç dikey nokta) tıklayın.
	- **•** Sunucular bölmesindeki sunucu adına çift tıklayın.
	- **•** Şu seçimi yapın: Sunucu > Cihaz merkezi'ne tıklayın.
	- **•** Sunucu adına sağ tıklayın ve Cihaz merkezi'ni seçin.
- **2** Kaynaklar > Yazı tipleri'ne tıklayın.
- **3** Yedekle'ye veya Geri yükle'ye tıklayın.
- **4** Görüntülenen web tarayıcısı penceresinde güvenlik isteklerini uygulayın.
- **5** Yedekleme kaynakları ve ayarlarıaltında Şimdi yedekle'ye tıklayın.
- **6** İstendiğinde yönetici olarak oturum açın.
- **7** Yedeklenecek ögeler listesinde Yazı tipleri'ni seçin.
- **8** Şu genel bilgileri izleyin:

Yazı tiplerini, Fiery server ögesini de içeren bir dahili sabit sürücüye yedeklemeyin. Yazı tiplerini yalnızca başlangıçta yedeklendiği aynı Fiery server uygulamasından geri yüklemeniz gerekir.

# Configure'den çıkma

Bazı değişiklikler Fiery server ürününü yeniden başlatana kadar etkin hale gelmez. Bir ayar değişikliği için yeniden çalıştırma, yeniden başlatma veya diğer bir eylemin yapılması gerekiyorsa, sayfanın üstündeki başlıkta bir ileti görüntülenir.

**1** Uygun değişiklikleri yapın.

Yeniden başlatmayı gerektirecek şekilde birden fazla ayarda değişiklik yapıyorsanız, tüm ayar değişikliklerini bitirdikten sonra yeniden başlatabilirsiniz.

**2** Değişikliklerin etkin hale gelmesi için Fiery server ürününü yeniden başlatın.

# Sunucu ayarlarını görüntüleme, kaydetme veya yazdırma

Command WorkStation'daki Sunucu yapılandırması sekmesi, geçerli Fiery server ayarlarını listeler.

# **Sunucu yapılandırması ayarlarını görüntüleme**

Sunucu yapılandırması sekmesinden, Fiery server ayarlarına ait kategorileri görüntüleyebilir veya Kurulum seçeneklerini değiştirebilirsiniz.

- **1** Command WorkStation'dan, istediğiniz Fiery server ürününe bağlanın ve Cihaz merkezi > Genel > Sunucu yapılandırması'na tıklayın.
- **2** Aşağıdakilerden birini yapın:
	- **•** Belirli bir kategorideki ayarları görüntülemek için sayfanın sol tarafındaki kısayollara tıklayın.
	- **•** Geçerli Fiery server kurulum seçeneklerini değiştirmek için pencerenin sağ alt köşesindeki Configure seçeneğine tıklayın.

#### **Sunucu yapılandırmasını dosya olarak kaydetme**

Bağlı olduğunuz her Fiery server için sunucu yapılandırmasını dosya olarak kaydedebilirsiniz. Birden fazla Fiery servers yönetiyorsanız ve Fiery server kurulumunda yapılan tüm değişiklikleri takip etmek istiyorsanız bu işlem özellikle faydalıdır.

- **1** Command WorkStation'dan istediğiniz Fiery server ürününe bağlanın.
- **2** Cihaz merkezi > Genel > Sunucu yapılandırması'na tıklayın.
- **3** Farklı kaydet'e tıklayın.
- **4** Dosya adını ve konumunu belirleyin.
- **5** Dosya tipi için PDF veya Metin seçeneklerini belirleyin.
- **6** Kaydet'e tıklayın.

## **Sunucu yapılandırması sayfasını yazdırma**

Kurulumu gerçekleştirdikten sonra yaptığınız ayarları onaylamak için sunucu yapılandırmasını yazdırın ve hızlı referans için Fiery server ürününün yakınına yerleştirin. Kullanıcılar, bu sayfadaki geçerli varsayılan ayarlar gibi bilgilere ihtiyaç duyar.

- **1** Yapılandırma dosyasını kaydedin.
- **2** Kaydedilen dosyayı bir ofis yazıcısına yazdırın.

# Yedekleme ve geri yükleme hakkında

Fiery kaynakları ve ayarları'nı veya tüm Fiery server sistem görüntüsünü yedekleyebilirsiniz.

Sistem görüntüsünü yedekleme hakkında bilgi için kullanıcı kılavuzu setinin *Configuration and Setup* bölümüne göz atın.

#### **Command WorkStation'da (FS400/400 Pro ve üstü) Fiery server ayarlarını yedekleme**

Command WorkStation bölümünden hangi Fiery server ayarlarını yedeklemek istediğinizi seçebilirsiniz.

Yedekleme dosyasını Fiery server yerine bir ağ sunucusuna kaydetmenizi öneririz. Aksi takdirde, sistem yazılımını yeniden yüklediğinizde yedekleme dosyası silinir.

Ayarlar aynı model ve sürümdeki başka bir Fiery server öğesine geri yüklenebilir ancak Sunucu adı, IP adresi ve Ağ ayarları gibi ayarlar geri yüklenmez. Mevcut ayarlar değiştirilmeden aynı kalır. Bu işlem, aynı ağda bulunan iki Fiery servers ile sorun yaşanmasını engeller.

- **1** Fiery server uygulamasına Yönetici olarak bağlanın ve aşağıdakilerden birini yapın:
	- **•** Cihaz Merkezi > Genel > Araçlar > Fiery Kaynakları ve Ayarları seçeneğine tıklayın.
	- **•** Sunucu > Yedekle ve Geri Yükle seçimini yapın.
- **2** Açılan yeni web tarayıcı penceresinde Fiery kaynakları ve ayarları'na tıklayın.
- **3** Şimdi yedekle'ye tıklayın.
- **4** Yedeklemek istediğiniz ögeleri seçin ve Devam'a tıklayın.
- **5** Görüntülenen iletişim kutusunda yedekleme dosyası için bir ad belirtin.
- **6** (İsteğe bağlı) Dosya adına tarih ekle'yi seçin.
- **7** Devam et'e tıklayın.
- **8** İstediğiniz dosyayı indirin ve dosya için bir konum belirtin. Bir .fbf ve .DAT dosyası seçmeniz gerekir.

# **Fiery server ayarlarını Command WorkStation (FS400/400 Pro ve üstü) uygulamasından geri yükleme**

Daha önce Fiery server ayarlarını yedeklediyseniz o ayarları Command WorkStation uygulamasından geri yükleyebilirsiniz.

Ayarlar aynı model ve sürümdeki başka bir Fiery server öğesine geri yüklenebilir ancak Sunucu adı, IP adresi ve Ağ ayarları gibi ayarlar geri yüklenmez. Mevcut ayarlar değiştirilmeden aynı kalır. Bu işlem, aynı ağda bulunan iki Fiery servers ile sorun yaşanmasını engeller.

- **1** Fiery server uygulamasına Yönetici olarak bağlanın ve aşağıdakilerden birini yapın:
	- **•** Cihaz Merkezi > Genel > Araçlar > Fiery Kaynakları ve Ayarları seçeneğine tıklayın.
	- **•** Sunucu > Yedekle ve Geri Yükle seçimini yapın.
- **2** Açılan yeni web tarayıcı penceresinde Fiery kaynakları ve ayarları'na tıklayın.
- **3** Geri yükle'ye tıklayın.
- **4** Görünen iletişim kutusunda Dosya seç'e tıklayın, geri yüklemek istediğiniz yapılandırma ayarlarının konumuna gidin ve Aç'a tıklayın.

Bir .fbf ve .DAT dosyası seçmeniz gerekir.

- **5** Devam et'e tıklayın.
- **6** Geri yüklemek istediğiniz ögeleri seçin ve Devam'a tıklayın.
- **7** Geri yükleme işlemi tamamlandıktan sonra sorulursa Fiery server ögesini yeniden başlatın.

# Sorun giderme

Bu sorun giderme adımları yaygın sorunların çoğunun çözülmesine yardımcı olabilir.

Ek bilgi veya destek için kayıtlı kullanıcılar [EFI Communities](https://communities.efi.com) aracılığıyla bir tartışma başlatabilir. Ayrıca burayı ziyaret edebilirsiniz: *Fiery Command WorkStation Help*.

**1** Fiery server için gerekli olan tüm kabloların sağlam olduğundan ve doğru bağlantı noktalarına tam olarak takıldığından emin olun.

Bir sorunun en yaygın nedeni, hatalı veya gevşek kablolardır.

- TEHLIKE Fiery server donanımının kapaklarını asla çıkarmayın veya başka herhangi bir şekilde açmayın. Kasa içindeki parçaların ve dahili kabloların bakımı, yalnızca yetkili servis teknisyenleri tarafından gerçekleştirilebilir.
- **2** Fiery server açılamıyorsa güç kordonunun sağlam olduğundan ve prizde yeterli güç bulunduğundan emin olun.
- **3** Fiery server yavaş yazdırıyor veya işleri beklenen şekilde yönetemiyorsa, ayarların ağınız ve yazdırma ortamınız için en iyi durumda olduğunu doğrulamak üzere Fiery server yapılandırmasını gözden geçirin. Ağ ortamınız ya da iş akışınızdaki herhangi bir değişiklik, Fiery server yapılandırmasında da değişiklik yapılmasını gerektirebilir.
- **4** Fiery server öğesinde üçüncü taraf uygulamalarının yüklü olmadığından emin olun.

Üçüncü taraf uygulamaları, Fiery server öğesinde desteklenmez ve sistem sorunlarına neden olabilir. Buna multimedya mesajlaşma hizmeti (MMS) uygulamaları da dahildir (istemci bilgisayarlara veya ağa yüklenebilir).

- **5** Fiery server öğesini taramak için kullanılan herhangi bir antivirüs uygulamasının yalnızca istek üzerine çalışacak şekilde ayarlandığından ve sürekli çalışmadığından emin olun.
- **6** Fiery server öğesindeki Windows işletim sistemi ayarlarının değiştirilmediğinden ve işletim sisteminin yükseltilmediğinden (teknik destek tarafından onaylanmadıkça) emin olun. İşletim sistemi ayarları veya sürümünde yapılan değişiklikler sistem sorunlarına neden olabilir.
- **7** Windows güvenlik duvarının devre dışı bırakılmadığından emin olun.
- **8** Command WorkStation Sunucuları listesinde görünen tüm hata mesajlarını gözden geçirin.
- **9** Command WorkStation ekranı ve tüm hata mesajlarının bir ekran görüntüsünü aldıktan sonra Command WorkStation'ı kapatıp yeniden açın. Yeniden başlatıldığında herhangi bir hata mesajı görüntülenirse teknik destek ile irtibata geçin.
- **10** Hata denetimi yapmak için Preflight seçeneğini kullanabilirsiniz. Daha fazla bilgi için bk. *Fiery Command WorkStation Help*.
- **11** Fiery server uygulamasını yeniden başlatın. Fiery server boşta durumuna geçmiyorsa veya çözülmemiş başka bir sorun varsa ilgili bilgileri toplayıp teknik destek ile irtibata geçin.

# **İş hatası raporu oluşturma**

Bir iş hata raporu oluşturduğunuzda Command WorkStation, Fiery server ile ilgili bilgilerin, günlüklerin ve güncel iş dosyalarının zip dosyasını oluşturur. Yazdırma işi hata durumunda değilse bile bir iş hata raporu oluşturabilirsiniz.

**Not:** Hata günlük girişlerinin bir süre sonra üzerine yazılır. Hata günlüklerinin ilgili bilgileri içermesini sağlamak üzere iş hatası raporunu, hata görüldükten sonra mümkün olan en kısa sürede oluşturun. Eğer mümkünse herhangi bir ek yazdırma işi işlenmeden veya yazdırılmadan, Fiery server ögesini yeniden başlatmadan önce iş hata raporunu oluşturun.

Tutuldu listesindeki herhangi bir iş için iş hata raporu oluşturabilirsiniz.

- **1** Command WorkStation öğesinde Tutuldu listesinden bir iş seçin.
- **2** Eğer bir Windows bilgisayırından erişiyorsanız, Ctrl tuşuna basarak işi sağ tıklatın. Eğer bir Mac bilgisayarından erişiyorsanız Command+Control tuşlarına basın ve işe sağ tıklayın.
- **3** Kısayol menüsünde Hata raporu oluştur seçeneğini tıklatın.
- **4** İş hatası ile ilgili bilgileri girin.
	- **a)** Tüm yorumları ve ek bilgileri metin alanına girin.

Aşağıdaki bilgileri de sağlamanızı öneririz:

- **•** Hatanın oluştuğu tarih ve saat
- **•** Varsa gözlemlenen hata kodları
- **•** Beklenen sonuca ilişkin açıklama
- **•** Hatalı sonuca ilişkin açıklama
- **•** Hatanın nasıl oluştuğunu açıklayan adımlar
- **•** Hata sıklığı (tek olay, nadiren, bazen, sık sık, her zaman gibi)
- **•** Hatanın birden fazla dosyada oluşup oluşmadığı bilgisi
- **•** Rapor için seçilen dosyanın, hatanın oluştuğu dosya ile aynı olup olmadığı bilgisi
- **•** Yazdırma işi bir istemci bilgisayara gönderilmişse işletim sistemi sürümü
- **•** Fiery server kullanıcı yazılımının sürümü yüklü
- **•** Aynı zaman dilimi içinde Fiery server öğesinde gerçekleştirilen diğer tüm işlere ilişkin açıklama
- **b)** İş, tarama verileri içeriyorsa, Taramalar'ı seçerek rapora dahil edebilirsiniz.

Dosya düzgün şekilde işlenmezse taramayı da eklemek faydalı olabilir. Ancak, bu durumda izin verilen rapor boyutu aşılabilir. Bu nedenle, taramayı ayrı olarak sağlamak işe yarayabilir.

- **c)** Eğer iş raporda renk profilleri içeriyorsa, bunları rapora Renk Profilleriseçerek dahil edebilirsiniz. Renk profilleri; özel profiller ve yazdırılan renkler yanlışsa eklemek için kullanışlı olabilir.
- **d)** Rapora yerel kaynak dosyayı eklemek için Ekle + seçeneğini tıklayın.

İş işlenmiyor veya yazdırılmıyorsa yerel kaynak dosyayı eklemek faydalı olabilir. Ancak, bu durumda izin verilen rapor boyutu aşılabilir. Bu nedenle, taramayı ayrı olarak sağlamak işe yarayabilir.

**5** Tüm ilgili ek dosyaları rapora ekleyin.

İş hatası raporunun maksimum dosya boyutu 2 GB'tır. Seçimler ve eklerle birlikte toplam boyut 2 GB'ı aşarsa, tamamlanması işin rapor boyutu azaltılmalıdır.

**6** İsteğe bağlı şekilde, yazdırma işi gizli olarak değerlendirilirse zip dosyasını teknik desteğe göndermeden önce iş dosyalarını kaldırın.

İş hatası raporundaki gizli dosyaları kaldırmak için şu adımları izleyin:

- **1** İş hatası raporu zip dosyasındaki içerikleri çıkarın.
- **2** Dosyaların çıkarıldığı klasörü açın.
- **3** Gizli iş dosyalarını silin.
- **4** Klasörü sıkıştırın ve teknik destek birimine gönderin.

**7** İş hatası raporunu kaydedin.

## **Sistem günlükleri indirme**

Sistem günlüklerini Configure'den indirebilirsiniz. Bu günlükler bilgisayarınıza ZIP dosyası olarak kaydedilir ve sorun giderme amacıyla Teknik destek bölümüne gönderilebilir.

- **1** Configure ögesinde Fiery sunucuları > Sistem günlükleri'ne tıklayın.
- **2** İndir seçeneğine tıklayın.

## **Çalışma zamanı hatalarını çözme**

Çoğu çalışma zamanı hatası bağlantı sorunlarıyla ilgilidir ve bu bölümdeki ipuçları kullanılarak kolaylıkla çözülebilir.

#### **Yazıcı bulunamadı**

Ağdaki bir yazıcıyı bulamamanın nedeni çoğunlukla Fiery server için eksik veya çakışan bir ad veya IP adresi olmasıdır.

#### **Fiery server ögesinde:**

**•** Configure > Fiery Server > Sunucu adı bölümüne ana bilgisayar adının (DNS adı) girildiğinden emin olun. Daha fazla bilgi için bkz. *Fiery Command WorkStation Help*.

#### **Her bir Windows veya Mac istemci bilgisayarda**:

- **•** İstemci bilgisayardan Fiery server'a bir ping testi uygulayın ve tüm bağlantı sorunlarına yönelik standart sorun giderme işlemini gerçekleştirin.
- **•** Standart sorun giderme ile sorun çözülmezse ana bilgisayarlar dosyasında Fiery server ana bilgisayar adını (DNS name) belirtebilirsiniz.

**Not:** İstemci bilgisayarda ana bilgisayar adını belirttikten sonra adın değiştiği her seferde güncellenmesi gerekir.

**•** İstemci bilgisayardaki Command WorkStation ve diğer Command WorkStation yardımcı programlarının Fiery server'a bağlanmasına izin vermek için, Fiery server IP adresinin veya DNS adının sunucu listesinde yapılandırılmış olması gereklidir. Daha fazla bilgi için bkz. *Yardımcı uygulamalar*.

#### **Fiery server ürünüyle Command WorkStation veya yardımcı uygulamalar arasında bağlantı kuramama**

Command WorkStation veya yardımcı uygulamalarla Fiery server ürününe bağlanamıyorsanız ağ bağlantısını kontrol edin ve kullanıcıların doğru IP adresini veya DNS adını girdiğini doğrulayın.

- **•** Yardımcı uygulamalar veya WebTools'un çalıştırıldığı uzak bir bilgisayar ile durum bilgilerini alarak müdahale edin. Mümkünse, uzak uygulamayı kapatın ve yeniden bağlanmayı deneyin.
- **•** Command WorkStation yazılımını yeniden başlatın ve yeniden bağlanmayı deneyin.
- **•** Fiery server öğesini yeniden başlatın.

Fiery server ürününde yapılandırma ayarlarını doğrulayın. Command WorkStation yazılımıyla bağlantı kuramıyorsanız WebTools Configure öğesini kullanın.

- **•** Bilgisayarın Configure > Fiery sunucusubölümünden Sunucu adı ayarını kontrol edin.
- **•** Bilgisayarın Configure > Ağbölümünden IP adresi ayarlarını ve diğer ağ ayarlarını kontrol edin.
- **•** İstemci bilgisayarda gerekli ağ protokollerinin yüklü olduğunu onaylayın.